## **How to use an iPad with BBCU**

Here is how to use your iPad with BBCU. This method only works for people with an Apple computer.

- 1. Plug in your iPad to your Macbook with a USB cable.
- 2. Open up a whiteboard software on your iPad. A department iPad will come with the app "ExplainEverything", which a lot of people like. You can also use the "Notes" app on your iPad.
- 3. Open up QuickTime Player on your Macbook. Nothing will pop up, but you should notice that the very top of the screen will indicate that QuickTime Player is up.
- 4. Go to File -> New Movie Recording at the top of your screen. This opens up a little screen using your Macbook camera.
- 5. Click the small arrow next to the red dot at the bottom of your screen. Select your iPad as the camera.
- 6. Go to the BBCollaborate room on your Macbook and share the Quicktime Player (it will be called Movie Recording) application on BBCollaborate Ultra.
- 7. You should be able to see the iPad screen on your BBCollaborate screen. But it's okay if nothing shows up, you just need to edit some privacy settings in your chrome. See below for how to update your privacy settings
- 8. Click on the pink arrow at the bottom right of your BBCollaborate screen.

## **How to update your privacy settings**

- 1. Go to System Preferences on your computer. If you can't find it on your dock, clicking Command and Space Bar at the same time will bring up the spotlight search. Type in System Preferences to this search bar.
- 2. Click on Security & Privacy

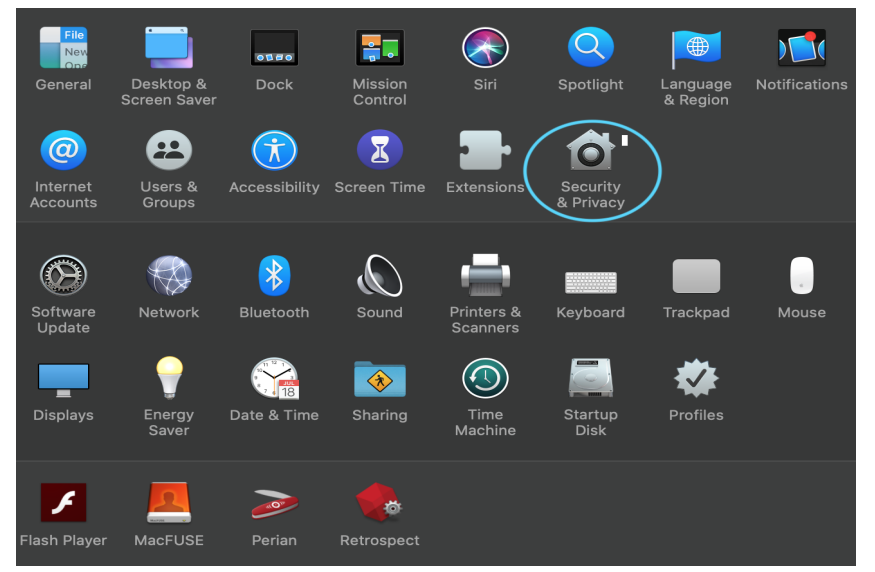

3. Select the Privacy tab along the top. Then, scroll down to select Screen Recording on the left side of the page. You might have a different collection of apps than pictured

below, but Google Chrome should be on that list. Click the Chrome app, so that the little blue check mark is filled in, as in the picture below.

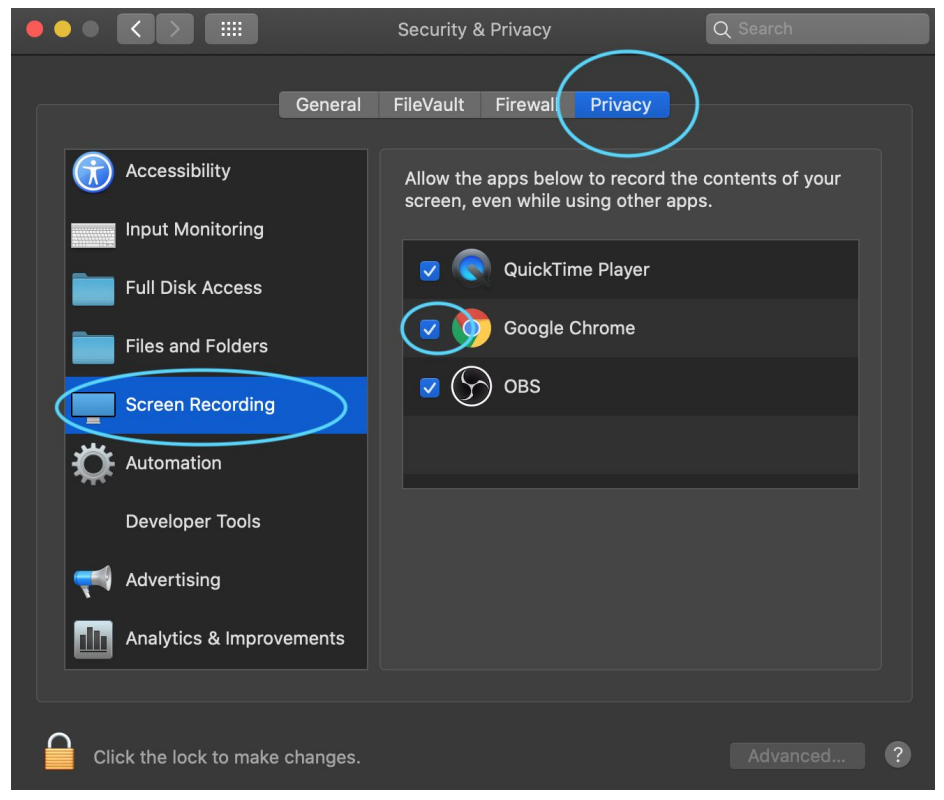

4. Restart Chrome and you should be all set!